# **การเตรียมอุปกรณ์คอมพิวเตอร์ก่อนติดตั้ง P-School Checking Program**

#### **1. ระบบปฏิบัติการ**

1.1 Windows 7 ขึ้นไป

**2. ติดตั้งไฟล์ library ของกรมการปกครอง เพื่อใช้อ่านบัตรประชาชนชน แบบ Smart Card ด้วย โปรแกรมเครื่องอ่านบัตร สามารถดาวน์โหลดได้ที่ เว็บไซต์กลุ่มสารสนเทศ ที่ http:// bopp-obec.info**

2.1 Unzip เพื่อเข้าถึงไฟล์ที่บีบอัด โดยคลิกขวาที่ไฟล์ License.zip แล้วเลือก Extract here

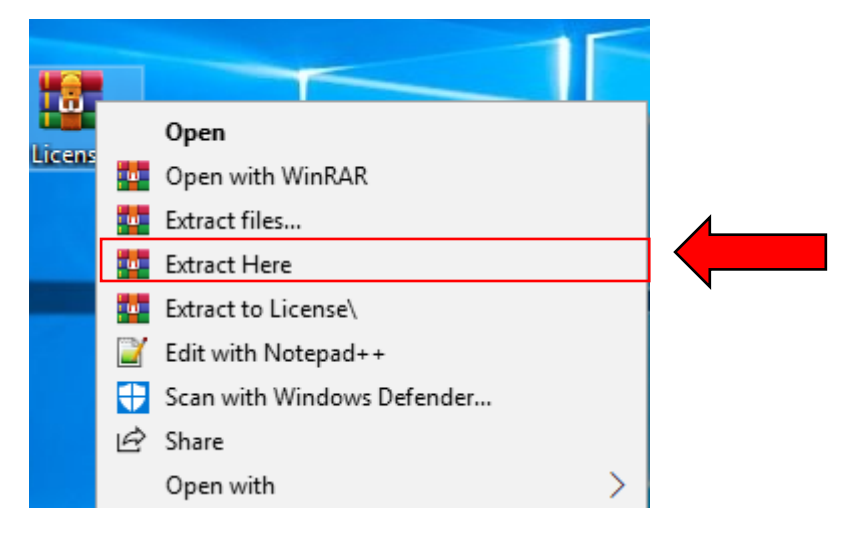

2.2 เข้า Folder License เพื่อทำการติดตั้ง ไฟล์ library ของกรมการปกครอง จะพบ ไฟล์ 2 ไฟล์ภายใน Folder ประกอบด้วย 1. License และ 2. Run

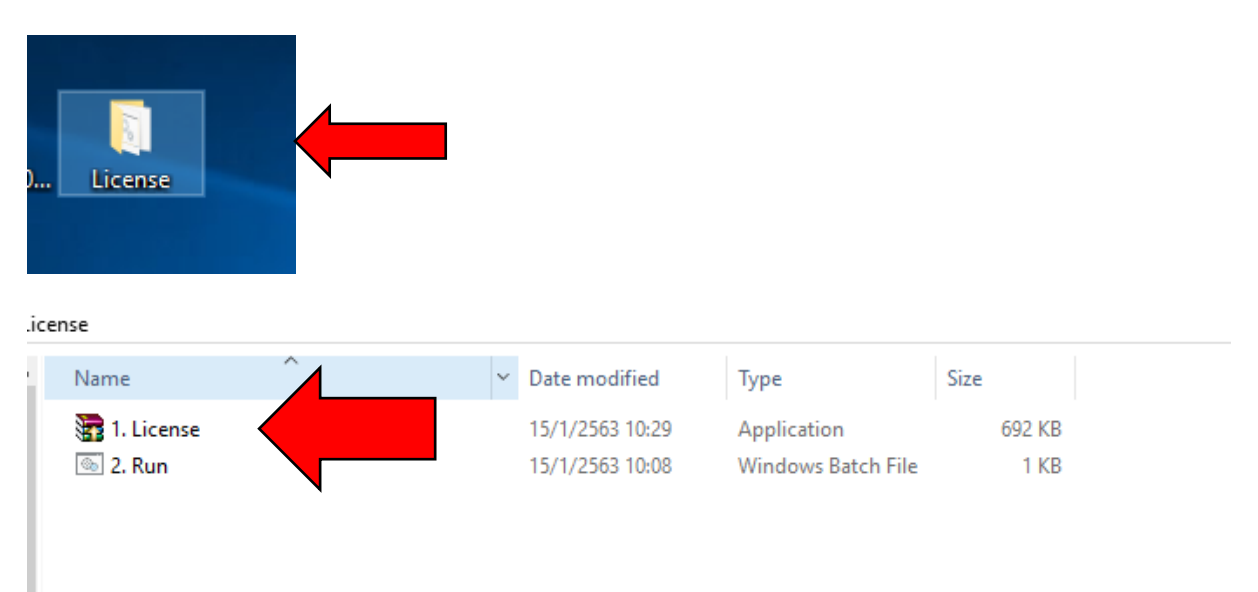

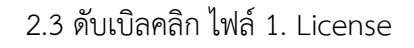

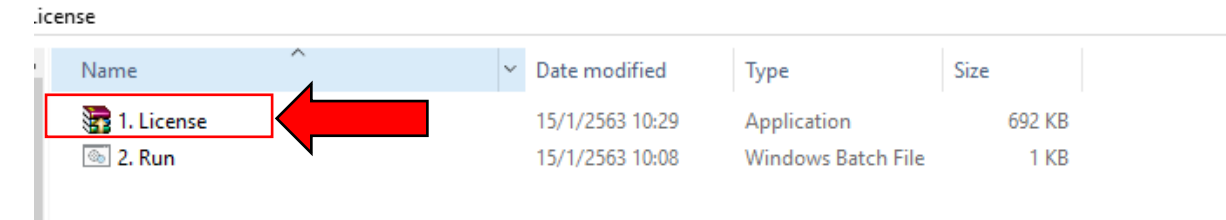

จะปรากฏรายการตามภาพด้านล่าง รอจนหน้าต่างนี้หายไป ซึ่งหมายถึงได้ติดตั้ง lm แล้ว

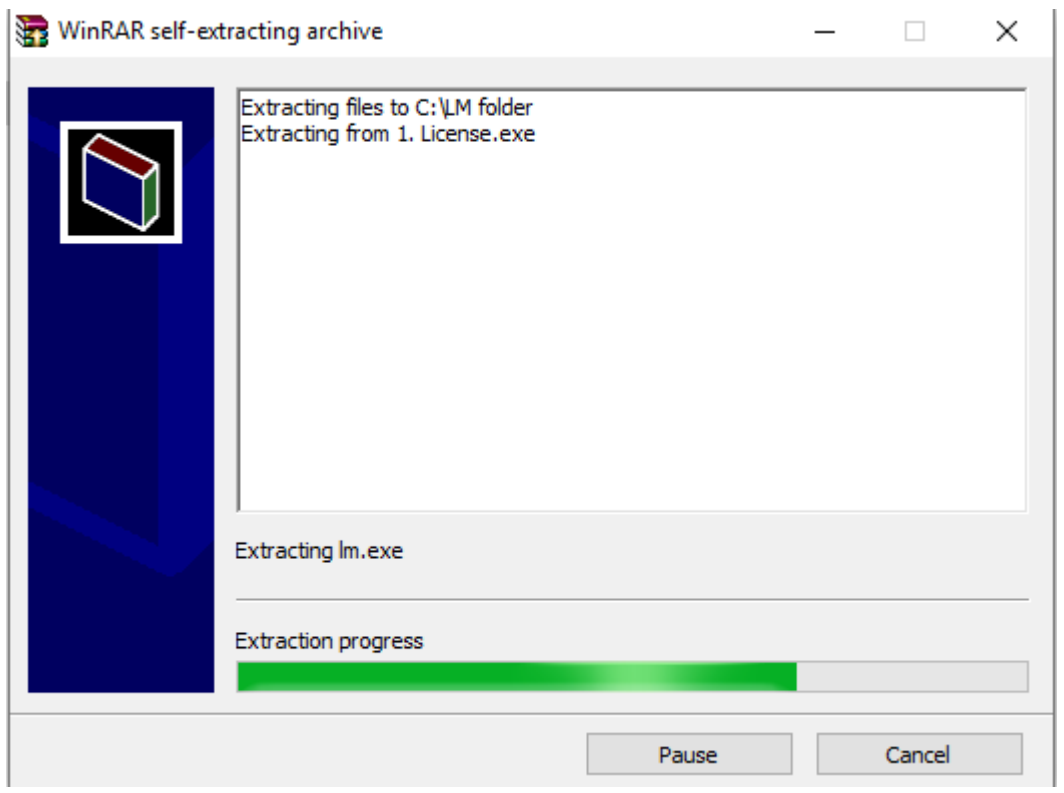

## 2.4 คลิกขวาที่ ไฟล์ 2. Run

icense

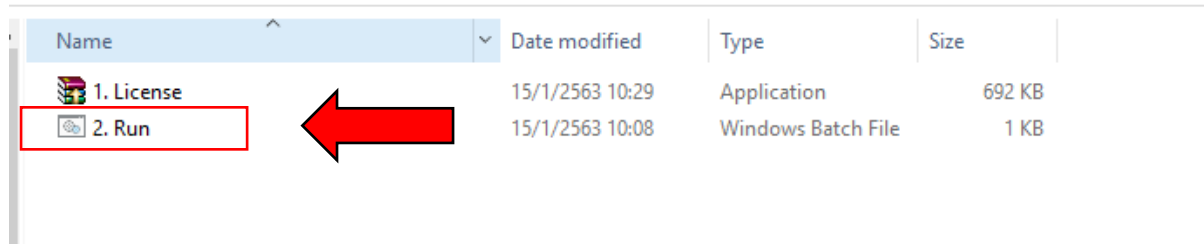

เลือก **Run as administrator**

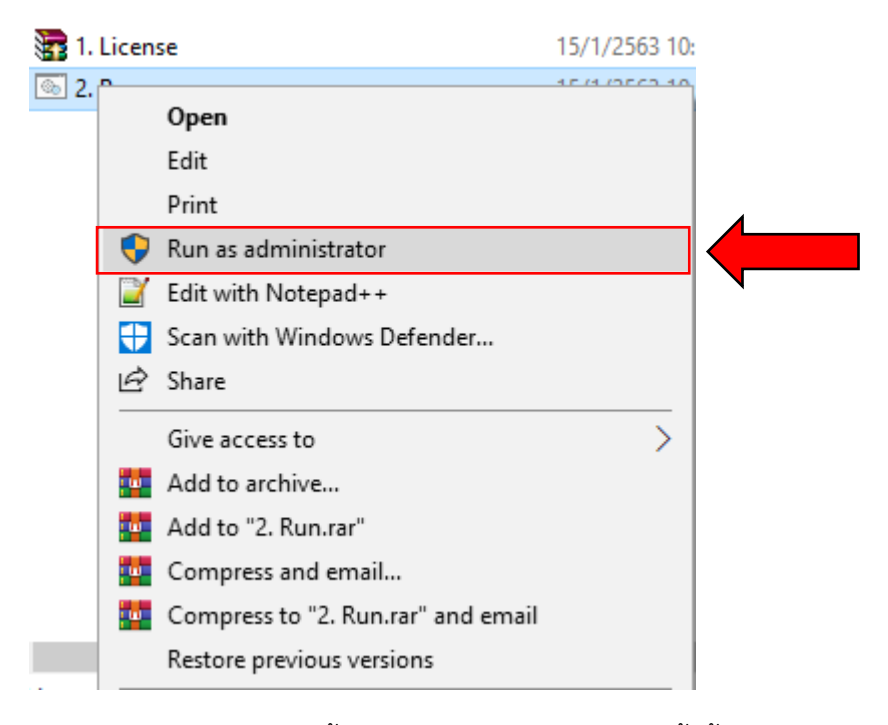

รอจนเสร็จสิ้น จะปรากฏรายการตามภาพ ทั้งนี้ให้สังเกต ข้อความ 1 File (s) copied ว่า ปรากฏหรือไม่ หากปรากฏหมายความว่า ติดตั้ง ไฟล์ library ของกรมการปกครอง สำเร็จ หากปรากฏ ข้อความอื่น เช่น 0 File (s) copied หรือ Not Found ให้กลับไปดำเนินการในข้อ 2.3 ใหม่

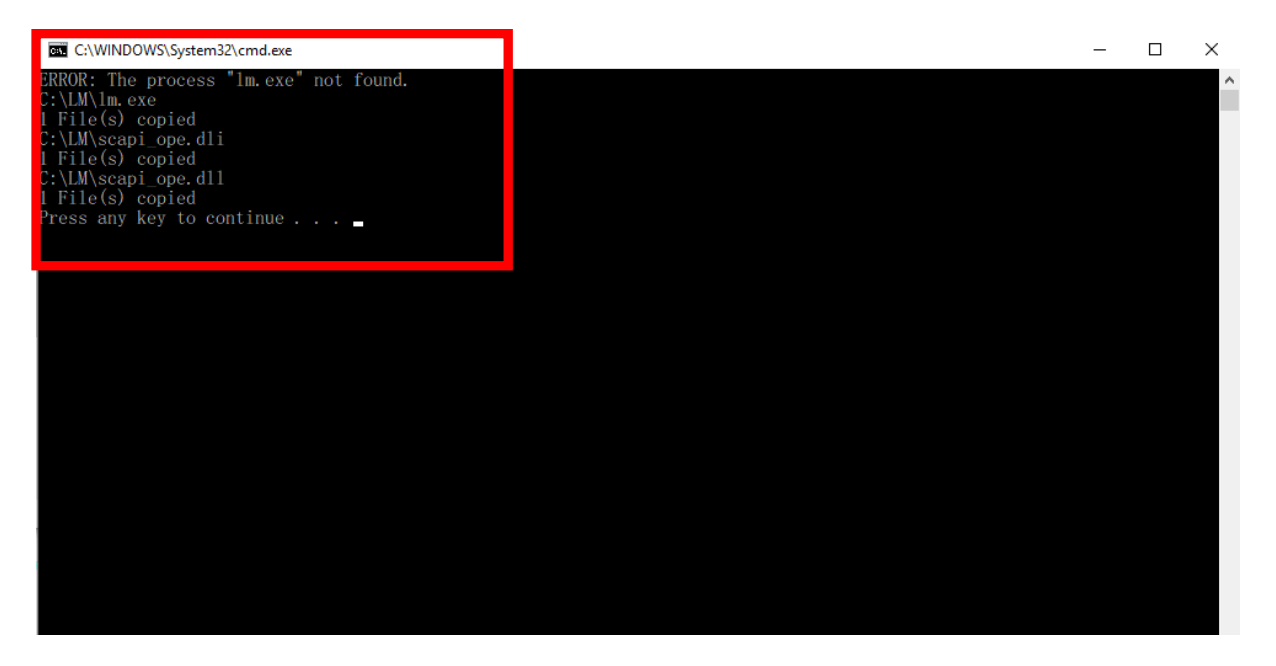

ในกรณี ที่ปรากฏ ข้อความ 1 File (s) copied แล้วให้กดกากบาทปิดได้อาจพิมพ์อักษรใดก็ได้บน แป้นพิมพ์ เพื่อปิดหน้าต่างนี้ ซึ่งเป็นการเสร็จสิ้นการการติดตั้ง ไฟล์ library ของกรมการปกครอง

## **การติดตั้ง P-School Checking Program**

### **1. ระบบปฏิบัติการ**

1.1 Windows ขึ้นไป

**2. ติดตั้งโปรแกรม P-School Checking Program เพื่อใช้ตรวจสอบข้อมูลข้าราชการครูและ บุคลากรทางการศึกษา สามารถดาวน์โหลดได้ที่ http:// bopp-obec.info**

2.1 Unzip เพื่อเข้าถึงไฟล์ที่บีบอัด โดยคลิกขวาที่ไฟล์ PSC\_Setup.zip แล้วเลือก Extract here

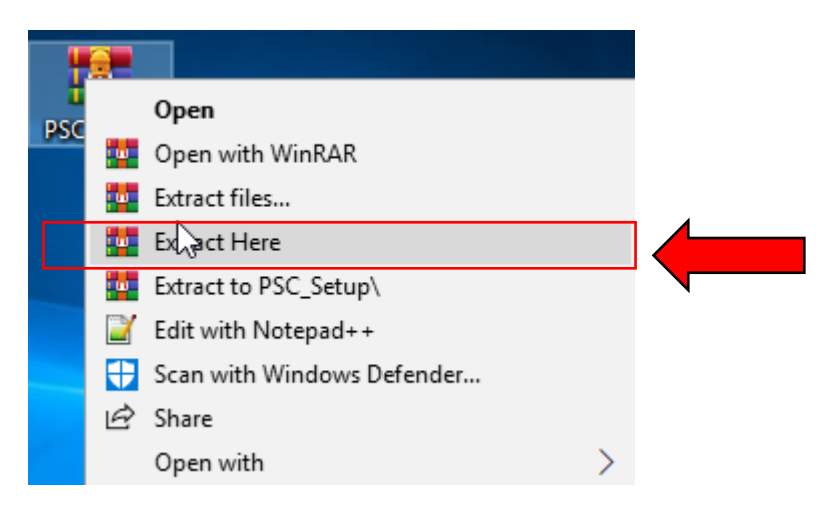

2.2 เข้าโฟลเดอร์ PSC เพื่อทำการติดตั้ง P-School Checking Program จะพบ ไฟล์ 2 ไฟล์ภายใน Folder ประกอบด้วย setup และ Setup5

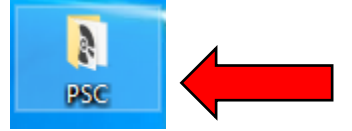

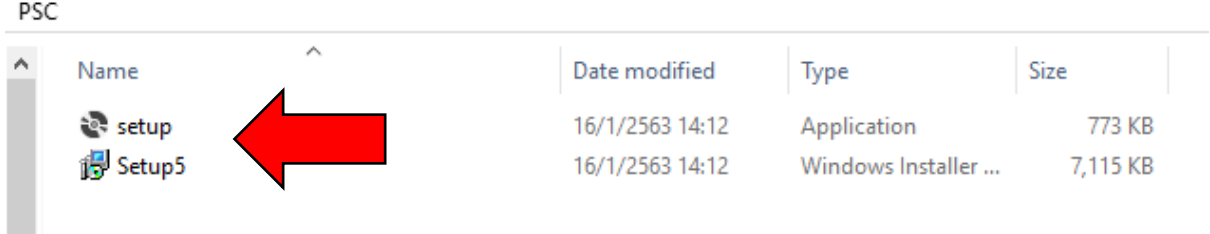

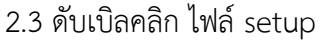

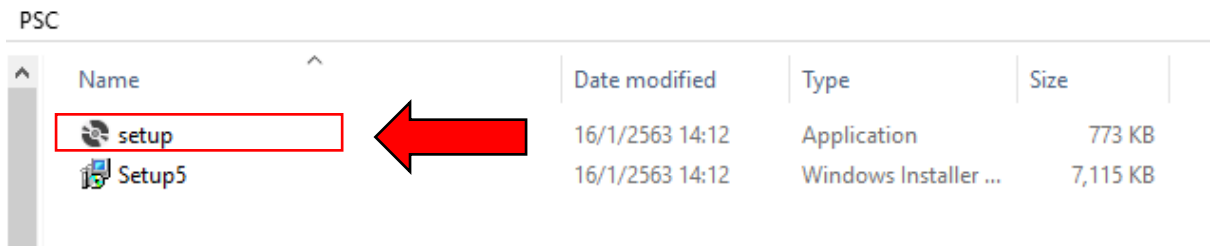

จะปรากฏหน้าต่าง ด้านล่าง ปรากฏข้อความ "Welcome to the P-School-Checking Setup Wizard" แล้วกดปุ่ม "Next >"

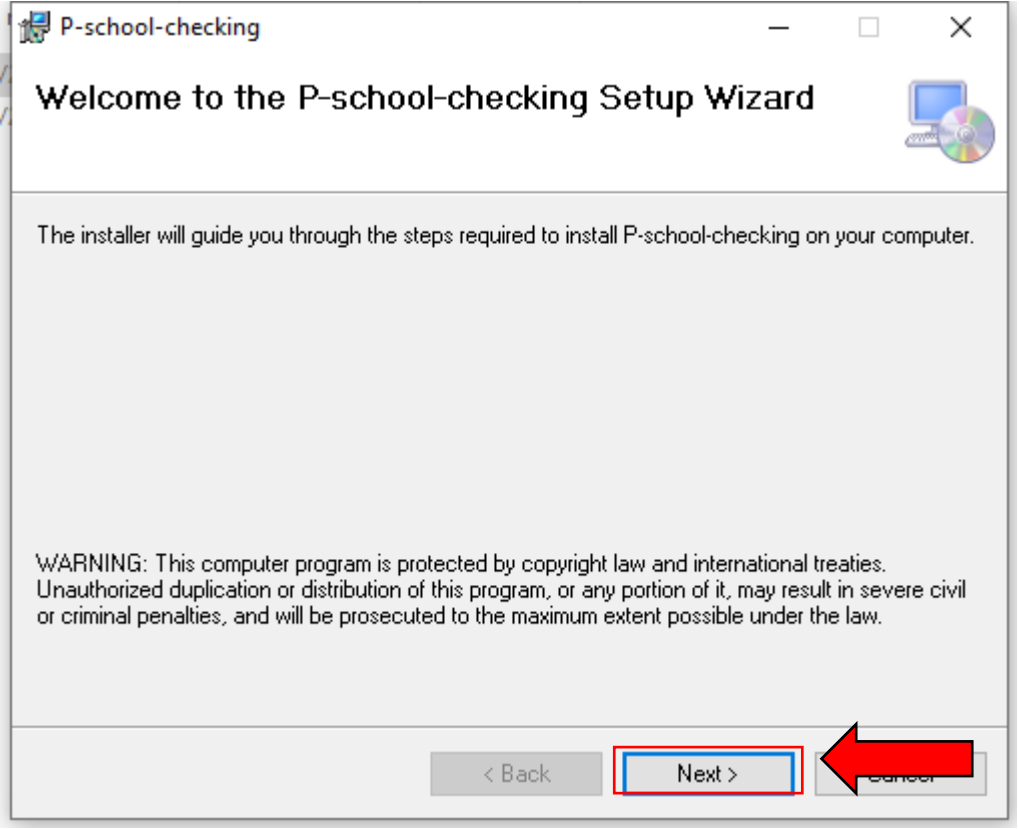

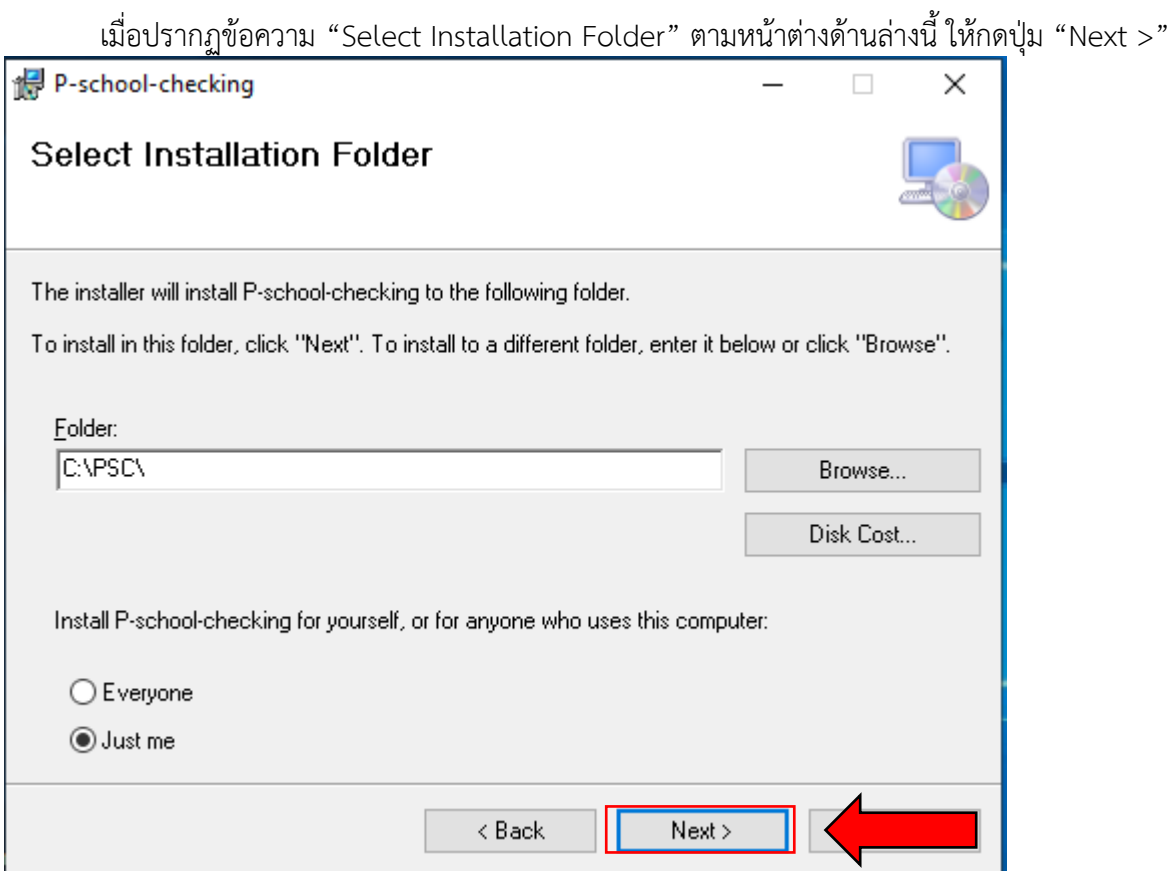

เมื่อปรากฏข้อความ "Confirm Installation"ตามหน้าต่างด้านล่างนี้ ให้กดปุ่ม "Next >" อีกครั้ง

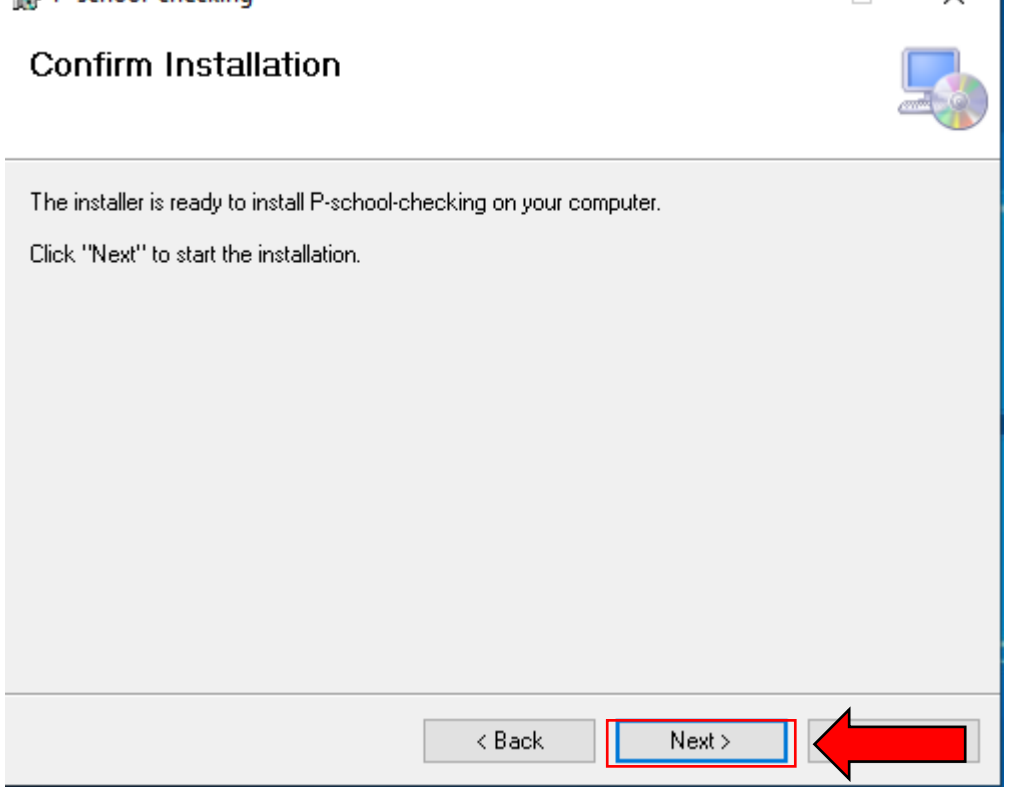

ี เมื่อปรากฏข้อความ "Installation Complete" หมายถึง ติดตั้งโปรแกรมสำเร็จแล้ว ให้กดที่ปุ่ม

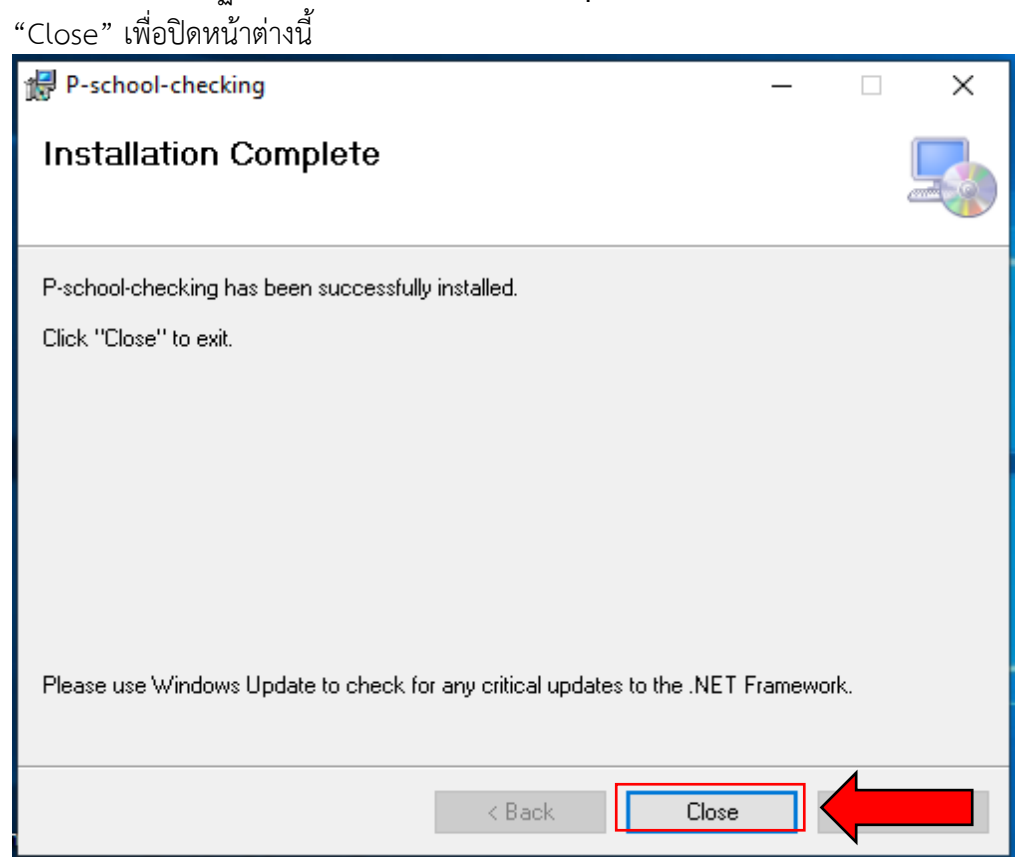

จะปรากฏ Icon โปรแกรม P-School -Checking ที่ Desktop ดังภาพด้านล่าง

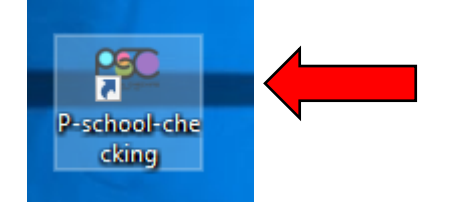